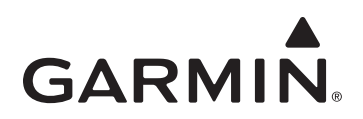

# **Updating the City Navigator Maps on your Garmin Device**

#### **About Map Updates**

Map updates are released up to four times per year. By following this guide you will be able to determine if any updates are available for your device. Some map updates are free, while others can be purchased. For more information about free updates, go to [www.garmin.com/numaps.](www.garmin.com/numaps)

### **Finding Map Updates**

- 1. Go to [www.garmin.com/mapupdates.](www.garmin.com/mapupdates)
- 2. Select your type of device.

**NOTE**: You will be required to install the Garmin Communicator Plug-in if it is not already installed. Follow the on-screen instructions to complete this process.

3. Connect your device to your computer.

**NOTE**: In some cases you may enter your device's serial number to check for map update eligibility, however your device must be connected to determine free map update eligibility.

#### 4. Click **Find Map Updates**.

The map update eligibility for your device appears.

- 5. Based on your results, select the appropriate update path for further instructions.
	- To download a nüMaps Guarantee update (if you are eligible), see nüMaps Guarantee Updates.
	- To purchase and download a map update, see [Purchasing Map Updates](#page-0-0).
	- To download a nüMaps Lifetime Map update, see Installing the Garmin Lifetime Updater.

#### **nüMaps Guarantee™ Updates**

Your nüvi, zümo, or dēzl is eligible to receive one or more free map update(s) if you connect your device to your computer and visit <www.garmin.com/mapupdates> within 90 days of acquiring satellites while you drive. For more information and for full terms and conditions, go to <www.garmin.com/numaps>.

- 1. After visiting<www.garmin.com/mapupdates>and connecting your device, click **Update Now**.
- 2. Choose your format.
	- If you would like to download your mapping, select **Download** and proceed to step 3.
	- If you would prefer your mapping on a disk, select that option, and click **Continue**. When you receive your disk, insert it into your computer and follow the on-screen instructions.

**NOTE**: It is recommended that you select **Download** to receive the most-recent mapping data. The disk option is not available in all areas and is only recommended if you do not have a high-speed internet connection.

- 3. Click **Continue**.
- 4. Click **Download**.
- 5. Save the application to your computer to an easily found location, such as your Desktop.
- 6. Continue to [Installing nüMaps Guarantee and nüMaps Onetime Updates.](#page-1-0)

#### <span id="page-0-0"></span>**Purchasing Map Updates**

There are two update options available to ensure that you have the most up-to-date roads and points of interest available. nüMaps Onetime is a single update, while nüMaps Lifetime provides this information for the lifetime of your Garmin device. Both options are great, but nüMaps Lifetime is the most economical if you plan on updating more than twice.

1. After visiting<www.garmin.com/mapupdates>and connecting your device or entering your serial number, click **Add to Cart** next to the map you would like to purchase.

The Compatibility Check validates that your internet connection is fast enough to download the mapping update (downloads only).

2. Click **Add to Cart**.

- 3. Follow the on-screen checkout process.
- 4. On the Order Receipt screen, click **Add to my Device.**
- 5. Select the device to update.
- 6. Select an option.
	- If your device is not registered, click **Register Now** to automatically register the product to the account where you purchased the update. **NOTE**: If you register your device, updates can be downloaded from myGarmin or<www.garmin.com/mapupdates>.
	- If you do not want to register your device, click **No Thanks**.

**NOTE**: If you elect to not register your device, you can still re-download your map updates from<www.garmin.com/mapupdates>.

- 7. Click **Download**.
- 8. Continue to the [Installing nüMaps Guarantee and nüMaps Onetime Updates](#page-1-0).

**NOTE**: If you purchased a Lifetime Map Update, you have the option to download and use the Garmin Lifetime Map Update application. To use the Garmin Lifetime Map Updater application, see Installing the Garmin Lifetime Updater.

### **nüMaps Lifetime Updates**

- 1. After visiting<www.garmin.com/mapupdates>and connecting your device or entering your serial number, click **Update Now** next to your available map update.
- 2. Select a download option.
	- To download the Garmin Lifetime Updater, click **Download**.
	- To use the Garmin Map Update application, click **Option 2**.
- 3. Save the file on your computer to an easily found location, such as your Desktop.
- 4. Continue to Installing the Garmin Lifetime Updater.

**NOTE**: If you selected the Garmin Map Update application, continue to [Installing nüMaps Guarantee and nüMaps Onetime Updates](#page-1-0).

### <span id="page-1-0"></span>**Installing nüMaps Guarantee and nüMaps Onetime Updates**

- 1. Run the Garmin Map Update application that you previously saved to your computer.
	- On a Windows computer, double-click **GarminMapUpdater\_vX.Y.Z.exe**.
	- On a Mac computer, double-click **GarminMapUpdater** vX.Y.Z.dmg, and then double-click **Garmin Map Update.app**.
- 2. If necessary, select the device to update, and click **Continue**.
- 3. Read and accept the license agreement, and click **Continue**.
- 4. If necessary, enter your product key, and click **Continue**.

**NOTE:** To find your product key, go to<www.garmin.com/mapupdates>, select the type of your device, connect your device, and click **Device Content**. Your map updates will be listed with their product keys.

5. Read and accept the End User License Agreement, and click **Continue**.

One of the following screens appears:

- If your device is ready for the map update, "Ready to update your maps" appears. Go to step 6.
- If your device does not have sufficient storage space, a popup appears asking if you want to back up and remove data from your device. Go to step 7.
- 6. If "Ready to update your maps" appears, select an option:
	- Click **Continue** to install the recommended map region to your device. A screen appears showing the installation progress. The installation process may take up to several hours. Go to step 12.
	- Click **Install Options** to select a different map region or to install maps to your computer. Go to step 8.
- 7. If a popup appears asking if you want to back up and remove data from your device, select an option:
	- Click **Yes** to remove stored music and pictures from your device. Select the **Save music and pictures to my computer** check box to save the items to your computer before removing them from your device.
	- Click **No** to keep stored music and pictures on your device.
- 8. If you are updating more than one device, select **Leave installation files on my computer**.

**TIP**: This will save time when changing the map region loaded to your device.

- 9. From the Install Options screen, select a map region to install. The coverage for the selected map region is displayed on the graphical map.
- 10. From the Install Options screen, select the destination to which you want to install the map update.

**NOTE:** If the desired coverage region will not fit on your device and you would like to load the remaining mapping coverage to a memory card (not included), you should choose to install mapping to the device and computer. The mapping will then be available for use with BaseCamp, MapSource, and MapInstall. For more information, see [Loading Additional Maps to a Memory Card](#page-3-0).

- On a Windows computer, select **Install to Device Only**, **Install to Device and Computer**, or **Install to Computer only**.
- On a Mac computer, select or clear the **Also install the map for use on my Mac** check box.
- **NOTE**: Installing maps to your computer increases the time required to download and install updates.
- 11. Click **OK**.
	- A screen appears showing the installation progress. The installation process may take several hours.
- 12. When the installation is complete, click **Continue**.
- 13. Click **Exit**.

Your map update is installed and ready to use.

## **Installing the Garmin Lifetime Updater**

Finding and downloading nüMaps Lifetime Maps updates are done automatically by the Garmin Lifetime Updater.

- The Garmin Lifetime Updater periodically checks for available map updates.
- An alert is sent to your system tray when new maps are ready for installation.
- When available, updates are automatically downloaded.
- 1. Connect your device to your computer.

See the owner's manual for your device for more information.

- 2. Run the Garmin Lifetime Updater application:
	- On a Windows Computer, double-click **GarminLifetimeUpdaterInstaller.exe.**
	- On a Mac computer, double-click **GarminLifetimeMapUpdater.dmg,** and double-click **Garmin Lifetime Map Updater**.
- 3. Follow the on-screen instructions to complete the installation of the application.
- 4. Click **Add a Device**.
- 5. Enter a **friendly name** for your device, and click **Add Device.**
- 6. If a new version of your map is available, click **OK** to download.

**NOTE**: If no update is found, the Garmin Lifetime Updater application runs in the background and notifies you when an update is available.

7. Follow the on-screen instructions to complete the download.

## **Changing the Lifetime Map Updater Settings**

- 1. From the Garmin Lifetime Updater screen, click **Settings**.
- 2. Select a setting to change.
	- **Devices**—allows you to add devices, change device Friendly names, or delete devices.
	- **Schedule—allows you to adjust the times in which the application downloads mapping data.**
	- **Connection**—allows you to adjust your connection settings to account for a proxy server.
	- **Installation**—allows you to choose whether you want your device, computer, or device and computer updated.
	- **About**—displays the application's version number.

# <span id="page-3-0"></span>**Loading Additional Maps to a Memory Card**

To install additional map regions to your device, you can send maps to a memory card using the MapInstall program. This program was installed to your computer during the map update installation if you selected the option to install the maps to the device and the computer.

**NOTE**: Mac users need to download MapInstall from<www.garmin.com/mac>.

#### **Installing Map Regions to a PC**

- 1. Insert a memory card into the slot on your Garmin device.
- 2. Connect your device to your PC.
- 3. Click the **Start Menu**.
- 4. Click **Programs** or **All Programs**.
- 5. Click **Garmin**.
- 6. Click **MapInstall**.

Wait for the program to open.

- 7. Click **Next**.
- 8. Click **Find Device**.
- 9. Select your memory card from the drop-down list, and click **Next**.
- 10. Highlight the maps you do not yet have on your device.
- 11. Click **Next**.
- 12. Click **Finish**, and follow the on-screen instructions.
- The maps will be sent to the memory card.

#### **Installing Map Regions to a Mac OSX**

- 1. Insert a memory card into the slot on your Garmin device.
- 2. Connect your device to your Mac.
- 3. Open **Finder**.
- 4. Click **Applications**.
- 5. Double-click **Garmin MapInstall**.
- 6. Click **Continue**.
- 7. Click **Find Device**.
- 8. Click on the **drop-down arrow**.
- 9. Select the blank memory card.
- 10. Click **Continue**, and highlight the maps you do not have on the Garmin unit.
- 12. Click **Send Maps**, and follow the on-screen instructions.

The maps will be sent to the memory card.

© 2010–2011 Garmin Ltd. or its subsidiaries